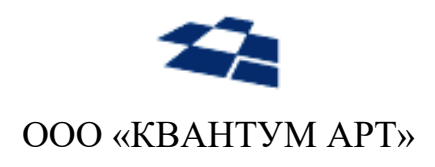

115184, Москва, Озерковский переулок, д. 12 тел. (495) 783-65-74

# Модуль **GraphQL** для продукта QP8.CMS с поддержкой PostgreSQL

Руководство пользователя

Москва 2023

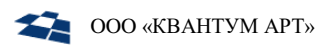

## **ИСТОРИЯ ИЗМЕНЕНИЙ**

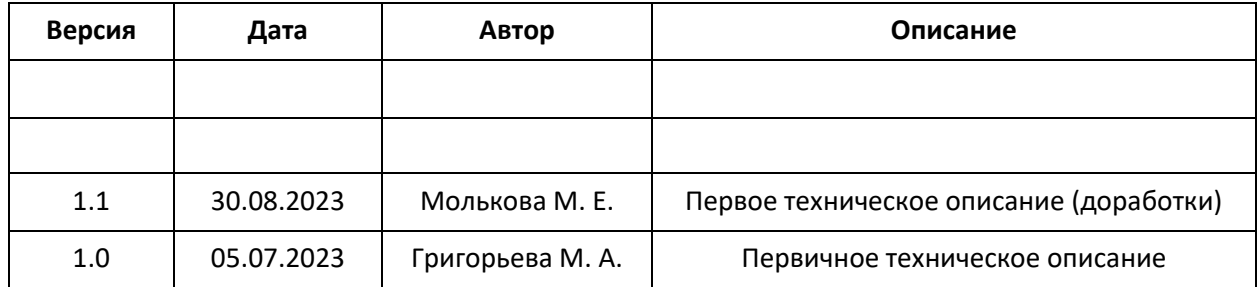

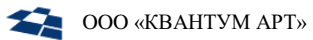

## Оглавление

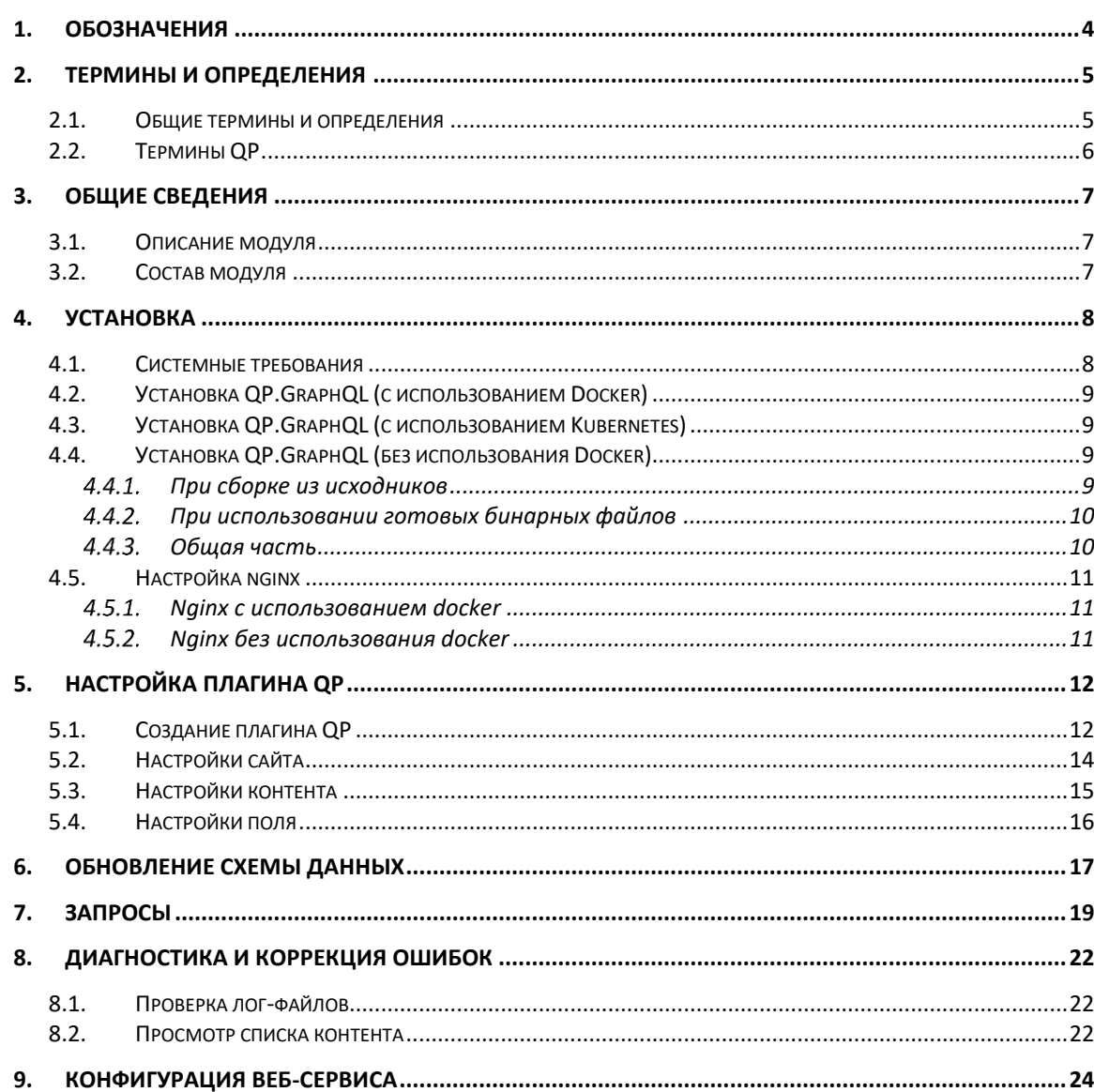

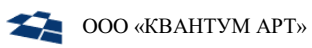

<span id="page-3-0"></span>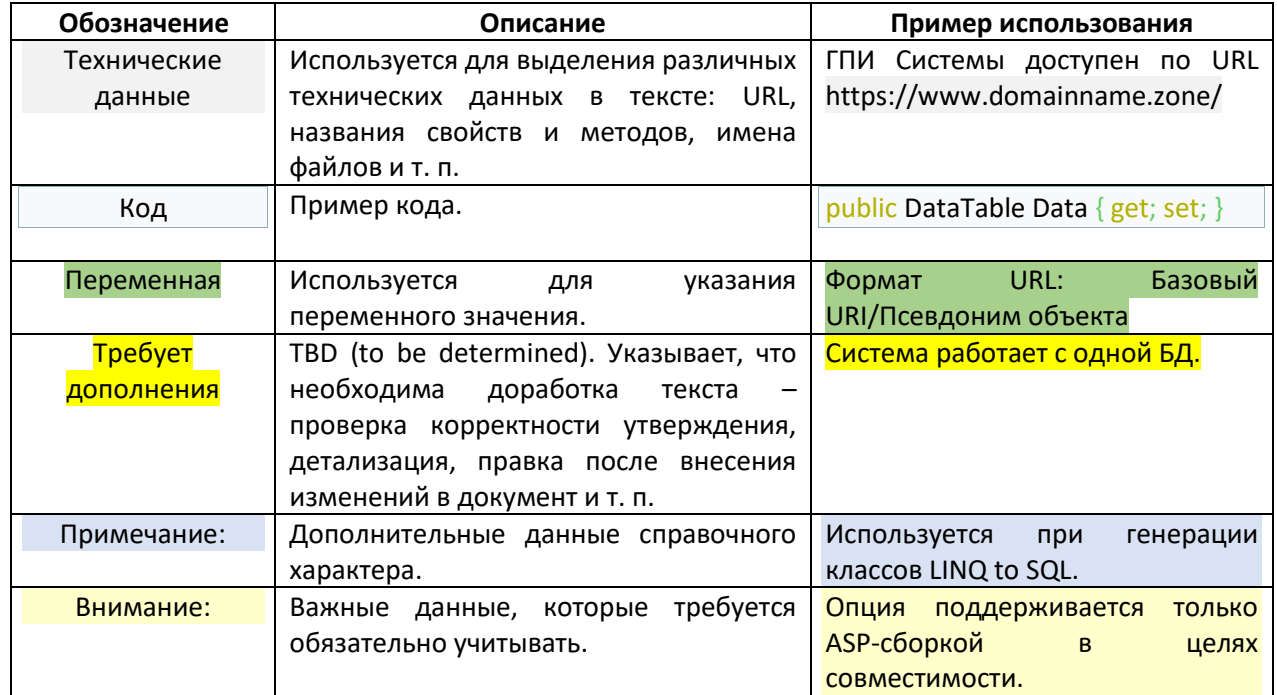

## 1. Обозначения

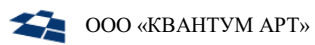

## 2. Термины и определения

#### <span id="page-4-0"></span> $2.1.$ Общие термины и определения

<span id="page-4-1"></span>В таблице ниже приведено описание используемых терминов и определений.

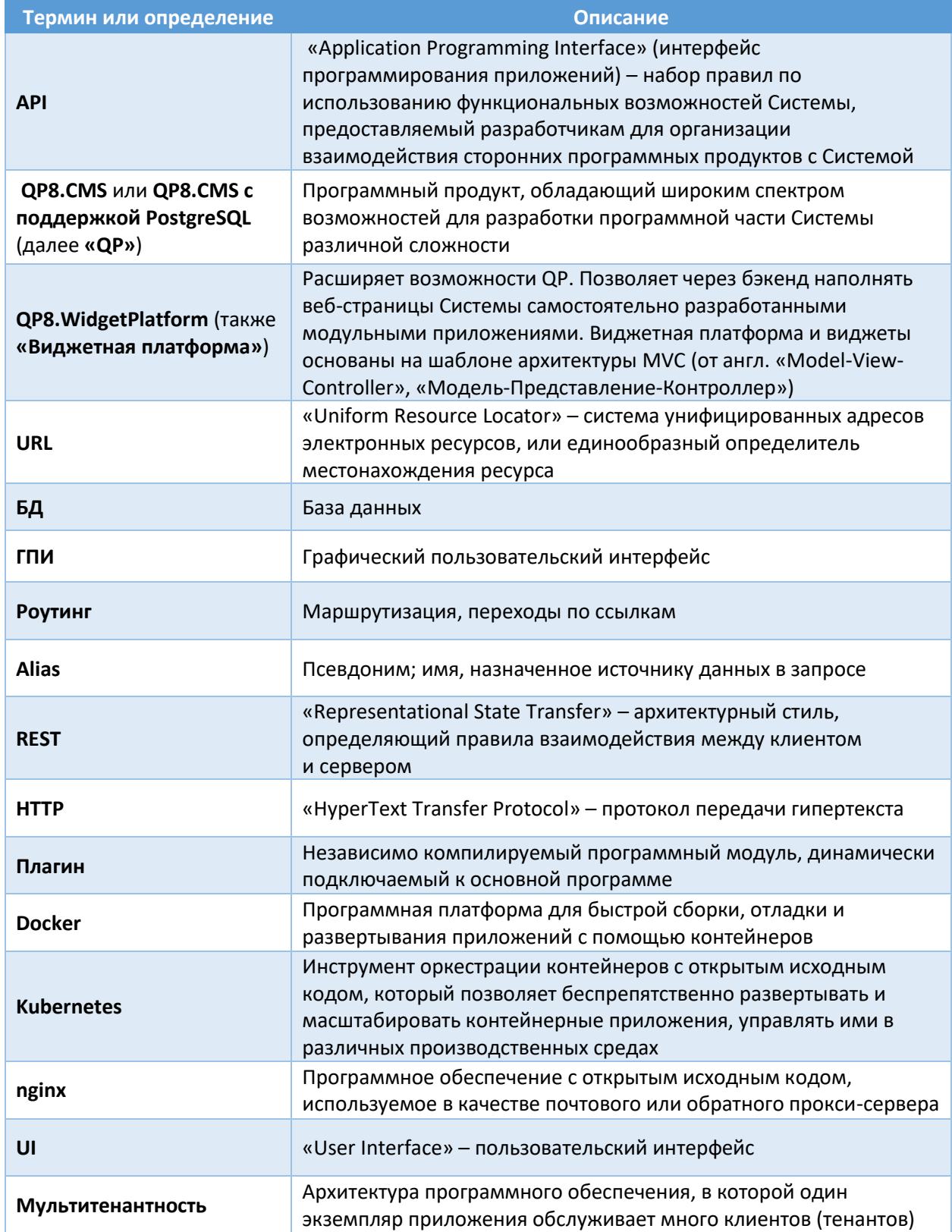

#### Термины QP  $2.2.$

<span id="page-5-0"></span>В таблице ниже приведены термины QP.

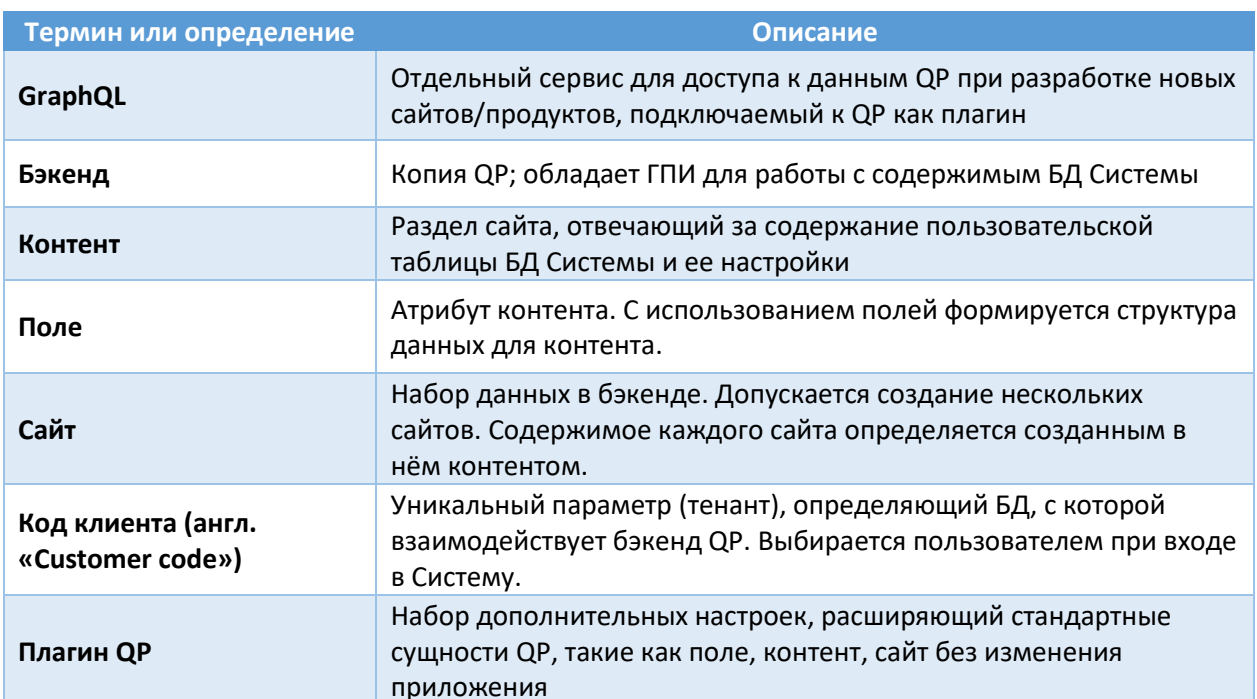

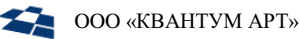

### 3. Общие сведения

#### <span id="page-6-1"></span><span id="page-6-0"></span> $3.1.$ Описание модуля

GraphQL — это язык запросов для API-интерфейсов, а также среда, в которой они выполняются. C помощью GraphQL можно получить данные из API и передать их в приложение (от сервера к клиенту). Обычно в проектах GraphQL API используется в качестве бэкенд-части.

В рамках QP GraphQL используется в качестве модуля, обеспечивающего доступ к данным QP при разработке новых сайтов/продуктов с помощью языка запросов GraphQL.

GraphQL разработан в 2012 году как альтернатива REST. GraphQL и REST - два разных подхода к разработке API для обмена данными через Интернет. REST позволяет клиентским приложениям обмениваться данными с сервером через команды HTTP. При этом под каждую сущность необходим отдельный запрос. При добавлении/исчезновении сущности требуется доработка АРІ.

В отличии от REST, GraphQL позволяет за один запрос передать нужные данные сразу в приложение, даже если они находятся в нескольких источниках. Иными словами, в GraphQL всего одна точка взаимодействия (endpoint) с бэкендом. Неважно, что вы хотите запросить: клиент будет взаимодействовать с одной конечной точкой, одним URL. Благодаря этому технология извлечения данных GraphQL удобнее и практичнее, чем REST.

Таким образом, GraphQL позволяет динамически подстраиваться под изменения структуры данных без дополнительной разработки.

В состав модуля входит GraphQL API, который позволяет искать, фильтровать, сортировать, избирательно выводить данные. GraphQL API построен на двух основных блоках: запросах (queries) и **схеме** (schema).

Примечание: дополнительные ссылки на документацию:

- исходная документация по GraphQL;
- спецификация GraphQL;
- подробнее.

#### <span id="page-6-2"></span> $3.2.$ Состав модуля

Mодуль GraphQL для QP8.CMS с поддержкой PostgreSQL состоит из:

- сервиса GraphQL API;
- настраиваемого плагина QP.

**Внимание**: Модуль GraphQL не является мультитенантным и устанавливается для конкретного customer code.

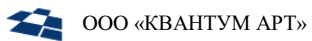

### 4. Установка

<span id="page-7-0"></span>Ниже представлено пошаговое руководство по установке модуля **GraphQL** в системе Linux.

### <span id="page-7-1"></span>4.1. Системные требования

Для установки и использования модуля **GraphQL** требуется установка продукта **QP8.CMS с поддержкой PostgreSQL**.

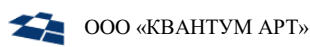

#### Установка QP.GraphQL (с использованием Docker)  $4.2<sub>1</sub>$

- <span id="page-8-0"></span>1. Скачать архив graphql-config.tar и распаковать его содержимое в /etc/qp-graphql-config.
- 2. Перейти в папку /etc/qp-graphql/compose.
- 3. В файле . епу задать строку подключения к ранее развёрнутой базе демо-сайта в параметре CONNECTION STRING (МОЖНО СКОПИРОВАТЬ ИЗ КОНФИГУРАЦИОННОГО ФАЙЛА QP).
- 4. В файле docker-compose.yml можно настроить ключ инстанса GraphQL в параметре QpPluginSettings InstanceKey (по умолчанию он соответствует настройкам в БД демосайта)
- 5. Выполнить команду:

#### sudo docker-compose up -d

<span id="page-8-1"></span>4.3. Установка QP.GraphQL (с использованием Kubernetes)

- 1. Скачать архив graphql-config.tar и распаковать его содержимое в /etc/qp-graphql-config.
- 2. Перейти в папку /etc/qp-graphql-config/k8s.
- 3. В файле graphq1. уm1 можно настроить:
	- строку подключения к ранее развёрнутой базе демо-сайта в параметре ConnectionStrings QPConnectionString (можно скопировать ИЗ конфигурационного файла QP);
	- ключ инстанса GraphQL в параметре OpPluginSettings InstanceKey (по умолчанию он соответствует настройкам в БД демосайта).
- 4. Развернуть сервис командой:

kubectl apply -f graphql.yml

5. При необходимости настроить ингресс к graphq1-api в файле ing.yaml, задав свой DNS BMecto graphql-demosite-rus-api.test и выполнив команду:

kubectl apply -f ing.yaml

### <span id="page-8-3"></span><span id="page-8-2"></span>4.4. Установка QP.GraphQL (без использования Docker)

#### 4.4.1. При сборке из исходников

- 1. Извлечь исходные файлы из репозитория на GitHub.
- 2. В папке проекта OP, GraphOL, App (где находится файл OP, GraphOL, App, csproj) выполнить команду на публикацию:

dotnet publish "QP.GraphQL.App.csproj" -c Release -o bin/release/publish/ -r linuxx64 --self-contained=false

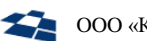

3. В папке /home/qp создать подпапку QP.GraphQL и скопировать туда всё содержимое каталога bin/release/publish/, в который осуществлялась публикация. Следует убедиться, что у пользователя QP есть права на чтение и исполнение содержимого папки QP.GraphQL.

4.4.2. При использовании готовых бинарных файлов

- <span id="page-9-0"></span>1. Скачать архив graphql-config.tar и распаковать его содержимое в /etc/qp-graphqlconfig.
- 2. Скачать архив, содержащий бинарные файлы GraphQL API.
- 3. Распаковать полученный архив в домашний каталог пользователя, созданного в рамках установки QP8.CMS (по умолчанию - /home/qp). Должна появиться папка QP.GraphQL.

4.4.3. Общая часть

- <span id="page-9-1"></span>1. Перейти в папку QP.GraphQL.
- 2. В файле appsettings. ison в секции ConnectionStrings изменить значение параметра OpConnectionString на строку подключения к ранее развёрнутой базе демо-сайта в параметре (можно скопировать из конфигурационного файла QP).
- 3. В файле appsettings. ison в секции OpPluginSettings можно изменить ключ инстанса GraphQL (по умолчанию он соответствует настройкам в БД демосайта).
- 4. B файле NLog.config найти internalLogFile и <variable name="logDirectory" value= и прописать там путь /var/log/qp-graphql/.

Внимание: для internallogFile должен сохранится конечный файл, т. е. правильно строка будет выглядеть так: /var/log/qp-graphql/internal-nlog.txt.

- 5. Создать на сервере директорию /var/log/qp-graphql/ и выдать QP-пользователю права на владение директорией.
- 6. Создать файл qp-graphql.service в папке/usr/lib/systemd/system/ и заполнить его следующим содержимым:

```
[Unit]
Description=OP GraphOL API
After=gp.service
StartLimitIntervalSec=0
[Service]
Type=simple
Restart=on-failure
RestartSec=5
User=gp
WorkingDirectory=/home/qp/QP.GraphQL/
ExecStart=/bin/dotnet QP.GraphQL.App.dll --urls http://*:6300
```
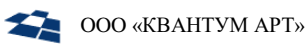

## [Install]

WantedBy=multi-user.target

Внимание: если в конкретном дистрибутиве Linux отсутствует папка /usr/lib/systemd/system/, то все изменения следует вносить в папку /lib/systemd/system/.

7. Зарегистрировать сервис в автозапуск, выполнив команду:

systemctl enable qp-graphql.service

8. Запустить сервис, выполнив команду:

systemctl start qp-graphql.service

Примечание: в дальнейшем URL, под которым запущен сервис (http://localhost:6300 / http://<имя машины>:6300 / http://graphql-demosite-rus-api.test или свой DNS), следует использовать как <URL сервиса> при формировании относительных ссылок.

#### <span id="page-10-0"></span>4.5. Настройка nginx

#### 4.5.1. Nginx с использованием docker

<span id="page-10-1"></span>Если nginx при установке QP8.CMS был запущен в docker, то следует:

1) выполнить команду:

docker-compose down

- 2) открыть на редактирование файл nginx.conf, предположительно расположенный по пути /etc/qpconfig/nginx/nginx.conf;
- $3)$  B конфигурационный файл добавить секции файла /etc/qp-graphql-ИЗ config/nginx/graphql-nginx.conf;
- 4) задать свой DNS вместо graphql-demosite-rus-api.test;
- 5) выполнить команду:

docker-compose up -d

#### 4.5.2. Nginx без использования docker

<span id="page-10-2"></span>Если nginx при установке QP8.CMS был запущен не в docker, то следует:

- 1) открыть на редактирование файл nginx.conf, предположительно расположенный по пути /etc/nginx/nginx.conf;
- 2) в конфигурационный файл добавить секции из файла /home/qp/graphq1config/nginx/graphql-nginx.conf;
- 3) задать свой DNS вместо graphql-demosite-rus-api.test;
- 4) проверить корректность конфигурации командой:

nginx -t

5) если всё корректно, то перечитать конфигурацию nginx командой:

nginx -s reload

<span id="page-11-0"></span>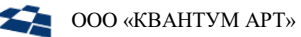

## 5. Настройка плагина QP

Настройка параметров QP может осуществляться на нескольких уровнях.

### <span id="page-11-1"></span>5.1. Создание плагина QP

В БД демо-сайта, поставляемой вместе с продуктом QP8.WidgetPlatform, уже имеется созданный плагин ([Рисунок](#page-11-2) 1).

| 5  | GraphQL | GraphQL     |                | 7/2/2023<br>11:26:49 | 7/2/2023<br>11:26:49 | By<br>admin |
|----|---------|-------------|----------------|----------------------|----------------------|-------------|
| ID | Name    | Description | Service<br>URL | Created              | Modified             | Modified    |

Рисунок 1 - Плагин демо-сайта

<span id="page-11-2"></span>При необходимости создания нового плагина в контекстном меню следует выбрать «New QP Plugin» ([Рисунок](#page-11-3) 2).

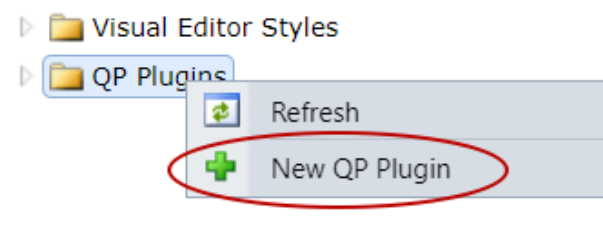

Рисунок 2 - Создание нового плагина

<span id="page-11-3"></span>Основные параметры настройки следует выбирать в окне «Basic parameters». Система предлагает два способа его создания: через URL-код (<URL сервиса>/api/qpcontract) или через контракт ([Рисунок](#page-11-4)  [3\)](#page-11-4).

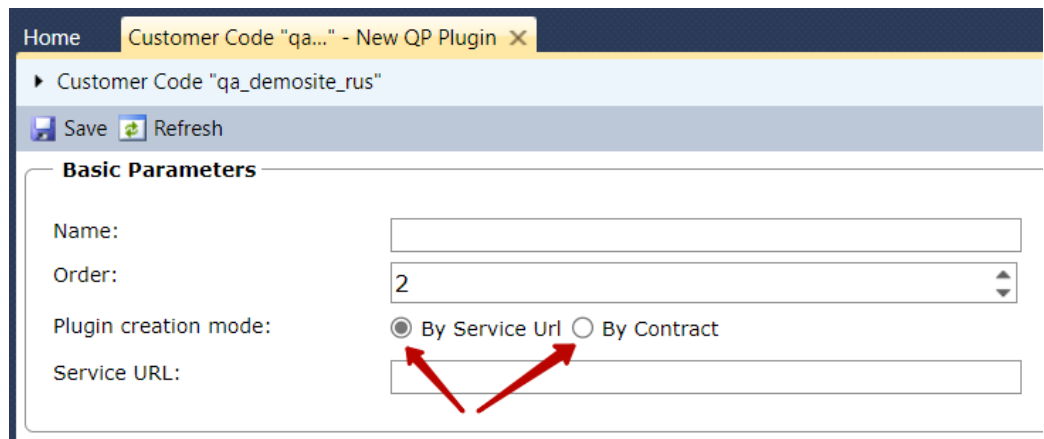

Рисунок 3 - Параметры создания плагина

<span id="page-11-4"></span>Ниже представлен код контракта из демо-сайта:

**ООО «КВАНТУМ АРТ»** 

```
{
    "code": "graphql",
    "description": "GraphQL Headless API",
    "version": "0.5.1",
    "instanceKey": "B3D1B88B-57F2-4933-BB79-1BF47B27F25A",
    "allowMultipleInstances": true,
    "fields": [
        {
            "id": 0,
            "name": "ApiKey",
            "description": "Ключ доступа для GraphQL API",
            "valueType": "String",
            "relationType": "Site",
            "sortOrder": 0
        },
        {
            "id": 0,
            "name": "MaxDepth",
            "description": "Максимальная глубина запроса",
            "valueType": "Numeric",
            "relationType": "Site",
            "sortOrder": 5
        },
        {
            "id": 0,
            "name": "MaxComplexity",
            "description": "Максимальный коэффициент сложности документа",
            "valueType": "Numeric",
            "relationType": "Site",
            "sortOrder": 10
        },
        {
            "id": 0,
            "name": "FieldImpact",
            "description": "Максимальное число объектов, возвращаемых каждым 
полем",
            "valueType": "Numeric",
            "relationType": "Site",
            "sortOrder": 15
        },
        {
            "id": 0,
            "name": "MaxRecursionCount",
            "description": "Максимальное количество итераций для обхода узлов 
дерева",
            "valueType": "Numeric",
            "relationType": "Site",
```

```
"sortOrder": 20
        },
        {
            "id": 0,
            "name": "IsExposed",
            "description": "Доступность контента в GraphQL API",
            "valueType": "Bool",
            "relationType": "Content",
            "sortOrder": 0
        },
        {
            "id": 0,
            "name": "AliasSingular",
            "description": "Алиас в ед. числе в схеме GraphQL",
            "valueType": "String",
            "relationType": "Content",
            "sortOrder": 5
        },
        {
            "id": 0,
            "name": "AliasPlural",
            "description": "Алиас в множ. числе в схеме GraphQL",
            "valueType": "String",
            "relationType": "Content",
            "sortOrder": 10
        },
        {
            "id": 0,
            "name": "IsHidden",
            "description": "Недоступность поля в GraphQL API",
            "valueType": "Bool",
            "relationType": "ContentAttribute",
            "sortOrder": 0
        }
    ]
}
```
**Примечание:** подробнее о создании плагина в QP – см. раздел 4.17 (Плагины QP) Руководства разработчика.

### <span id="page-13-0"></span>5.2. Настройки сайта

На уровне сайта предлагаются следующие параметры настройки:

Таблица 1 - Описание параметров настройки сайта

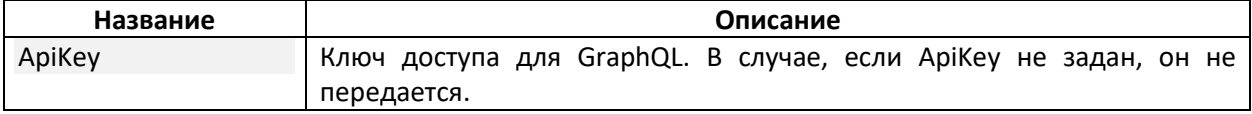

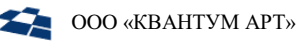

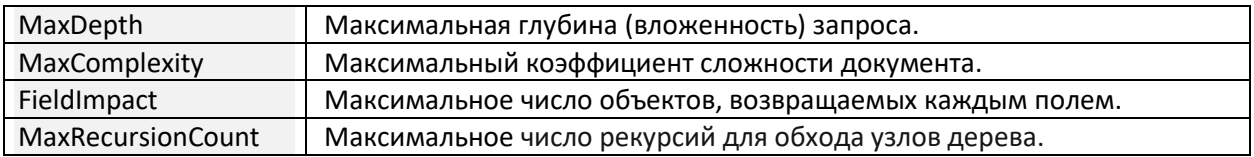

Данные параметры можно настроить, перейдя во вкладку «Properties» через контекстное меню ([Рисунок](#page-14-1) 4, [Рисунок](#page-14-2) 5). Подробнее о данных настройках – по [ссылке](https://graphql-dotnet.github.io/docs/getting-started/malicious-queries/#:~:text=The%20easiest%20way%20to%20configure%20complexity%20checks%20for,maximum%20nesting%20across%20all%20queries%20in%20a%20request.).

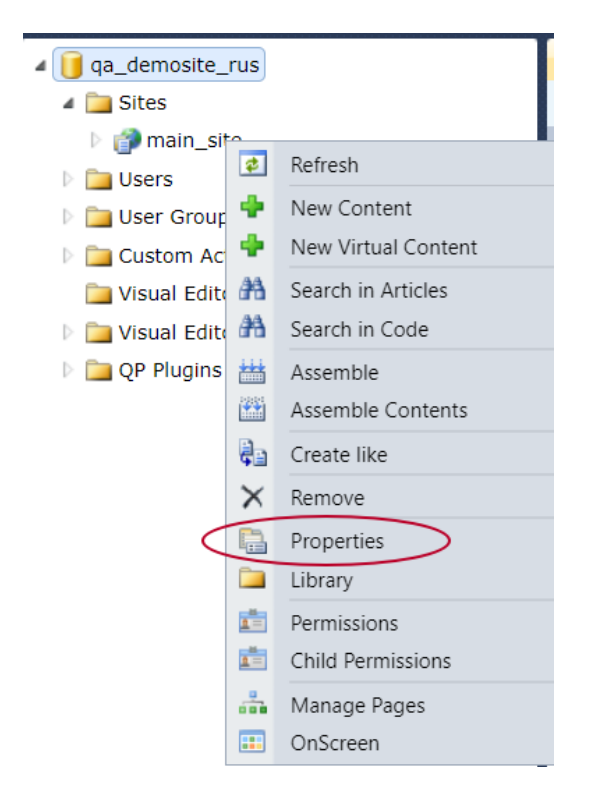

Рисунок 4 - Открытие свойств сайта через контекстное меню

<span id="page-14-1"></span>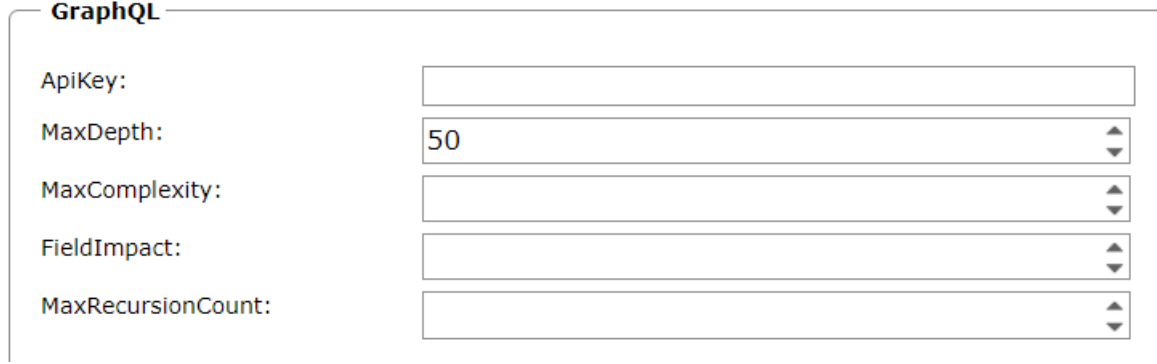

Рисунок 5 - Установка параметров сайта

### <span id="page-14-2"></span><span id="page-14-0"></span>5.3. Настройки контента

По умолчанию весь контент в QP не виден. Для отображения/редактирования данных необходимо в свойствах контента для нужных плагинов GraphQL поставить галочки, разрешающие отображение данных ([Рисунок](#page-15-1) 6). В том же окне необходимо ввести имена сущности в единственном и множественном числе. При этом важно выбирать уникальные имена для каждого типа контента, включая формы единственного (AliasSingular) и множественного (AliasPlural) чисел:

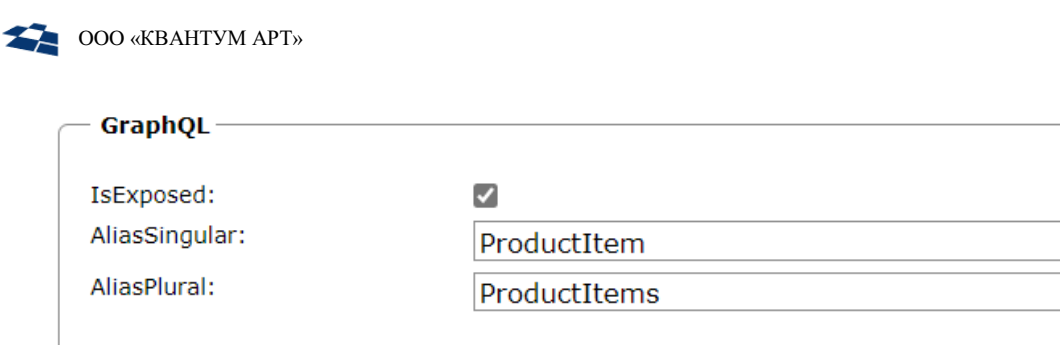

Рисунок 6 - Выбор контента для отображения

Рисунок 7 - Установка параметров сайта

### <span id="page-15-1"></span><span id="page-15-0"></span>5.4. Настройки поля

<span id="page-15-2"></span>Если контент разрешен для отображения, то по умолчанию все поля выводятся. Для ограничения отображения полей необходимо для нужных плагинов GraphQL указать поля, которые запрещены для просмотра ([Рисунок](#page-15-2) 8):

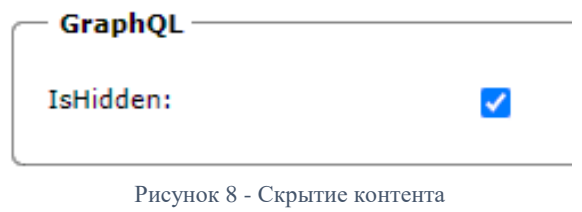

<span id="page-16-0"></span>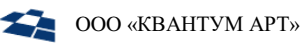

### 6. Обновление схемы данных

При старте хоста API из QP загружается схема данных, которая нужна для валидации запросов и трансляции запросов в запросы к БД. Поскольку с течением времени данные, определяющие схему в QP, могут меняться (и новый контент добавляться), они должны стать доступны из API. Для контроля используется адрес API <URL сервиса>/api/Schema/context. Он возвращает данные в следующем виде:

```
\overline{f}"loadDate": "2023-08-09T09:01:13.5858024+00:00",
    "state": "Active",
    "settings": {
        "schemaAutoReload": true,
        "schemaReloadInterval": "00:02:00"
    \}\}
```
где:

loadDate - время последнего успешного обновления схемы; state - статус текущего обновления: None / Loading / Active / Reloading; settings.schemaAutoReload - автоматическое обновление схемы; settings.schemaReloadInterval - интервал обновления схемы.

В приведенном случае после заведения/настройки контента им можно будет пользоваться в API через две минуты.

 $<$ URL Также возможно принудительное обновление схемы пo запросу POST: сервиса>/api/Schema/reload

Кроме того, пользователь может посмотреть схему данных, доступную на текущий момент в API с помощью GraphQL API UI: < URL сервиса>/ui/voyager. Там отображаются все сущности со связями (Рисунок 9):

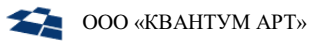

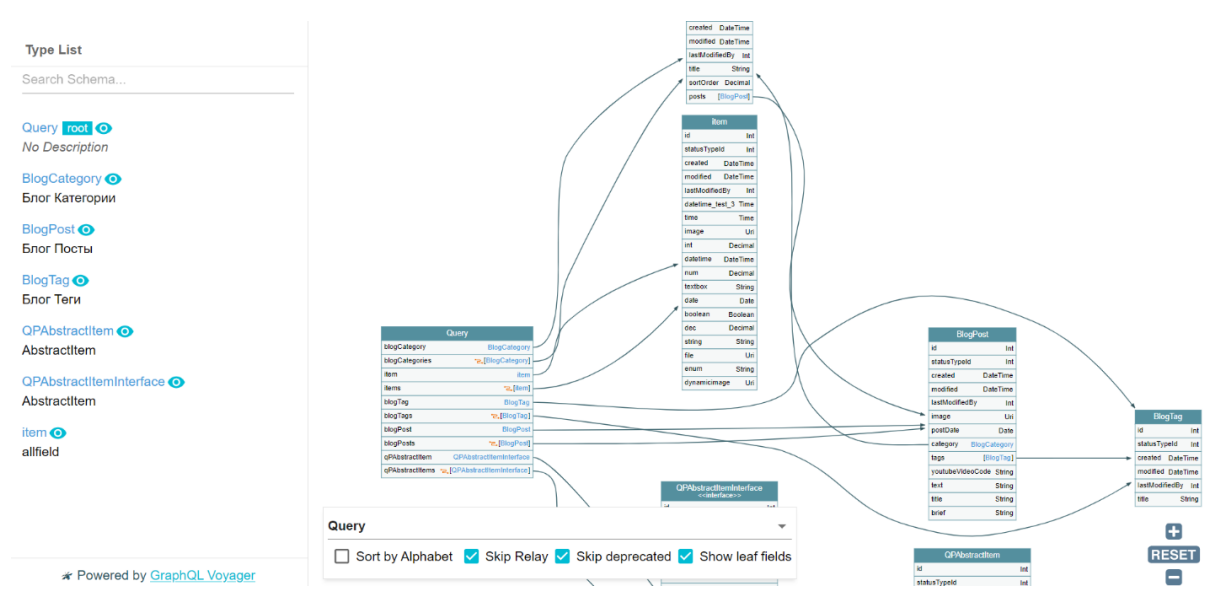

<span id="page-17-0"></span>Рисунок 9 - Просмотр схемы связей

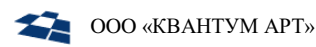

### 7. Запросы

<span id="page-18-0"></span>UI для написания запросов к API выглядит следующим образом ([Рисунок](#page-18-1) 10):

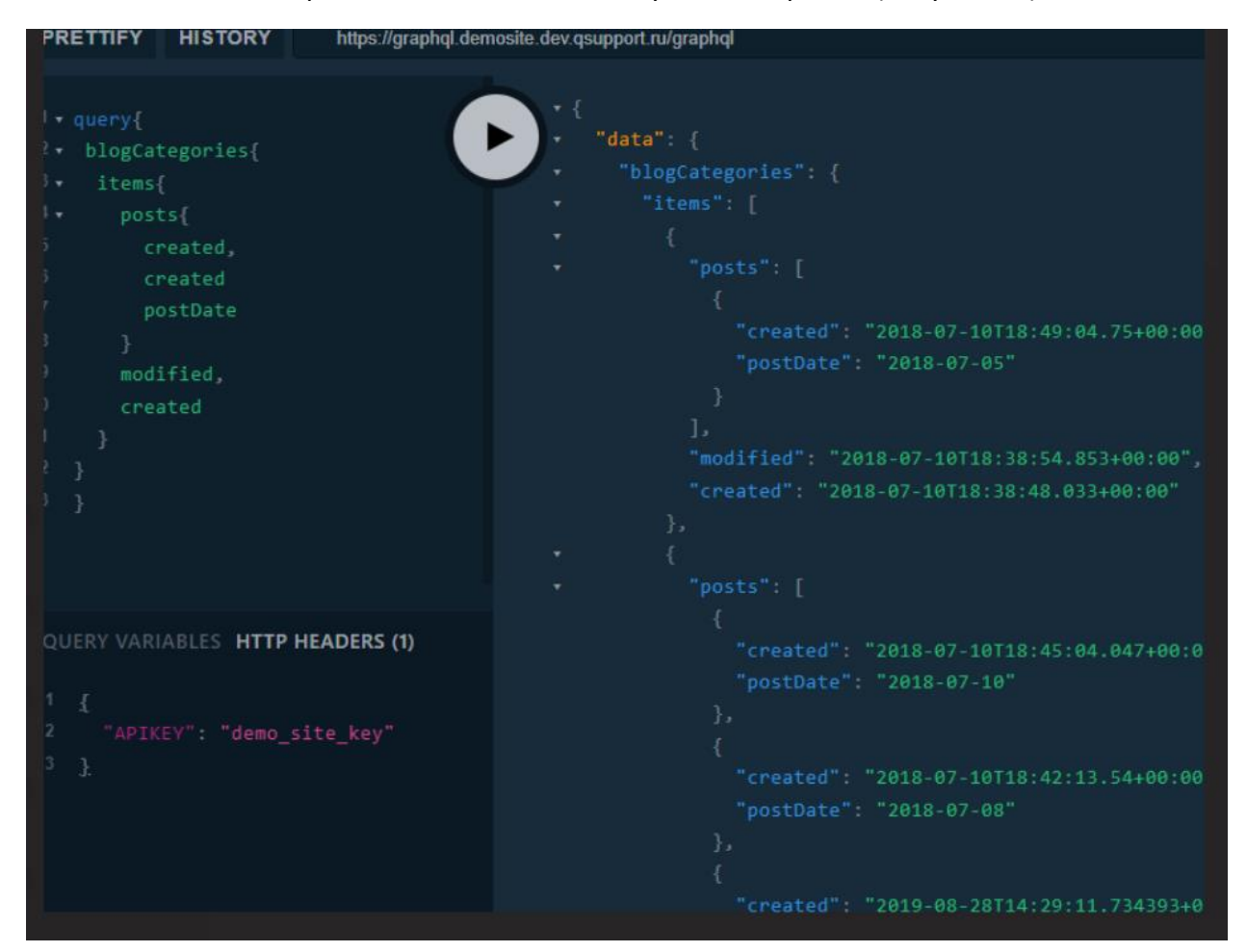

Рисунок 10 - UI для написания запросов

<span id="page-18-1"></span>Одна из наиболее частых причин, почему фронт-приложение не получает данные – некорректное написание запроса к API.

Для решения данной проблемы можно воспользоваться GraphQL API UI: <URL сервиса>/ui/v. Он помогает написать запрос с помощью intellisense, осуществляет его проверку, а также показывает возвращаемые данные или ошибки. Если запрос написан некорректно, UI об этом предупредит, укажет причину ошибки, и предложит подсказки для пользователя ([Рисунок](#page-19-0) 11):

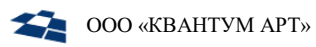

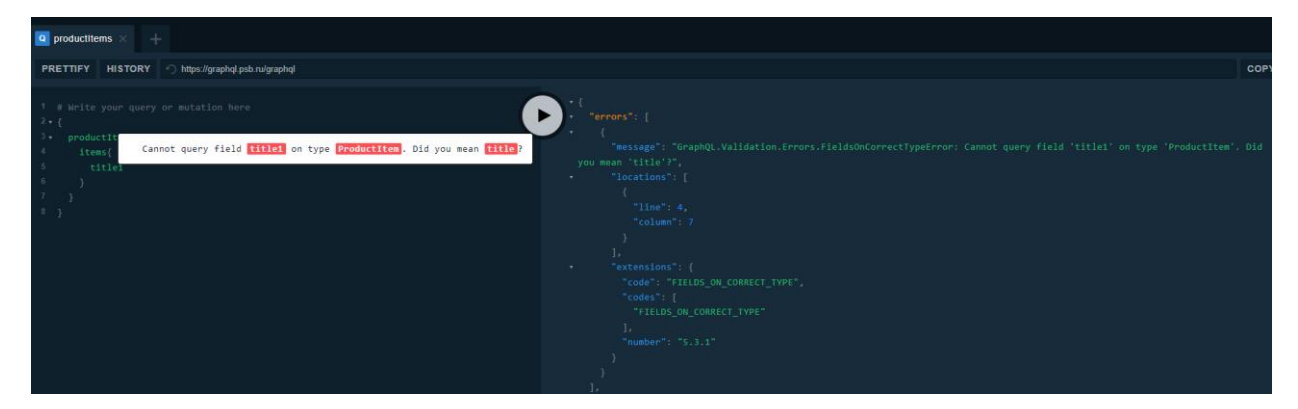

Рисунок 11 - UI при ошибке в написании запроса

<span id="page-19-0"></span>Ниже перечислены примеры типовых запросов.

**Пример 1.** Вывод статей для каждой категории:

```
query {
blogCategories{
    items{
      id
      title
      sortOrder
      posts{
        postDate
        title,
      }
    }
  }
}
```
**Пример 2.** Запрос с параметрами и фильтрацией:

```
query blogPostsQuery($title: String, $date: Date, $order: 
[PossibleOrderForBlogPost]){
  blogPosts(
    filter: {
      titleLike : $title
      postDateEq: $date
    }
    order: $order){
    items{
      id
      title
      postDate
      category{
        title
        sortOrder
      }
    }
```
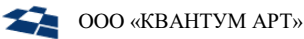

}

}

**Пример 3.** Запрос с курсорной навигацией относительно id-записи:

```
query abstractItemsQuery($first: Int, $after: String)
qPAbstractItems(first: $first, after: $after){
    items{
      id
      title
    }
    pageInfo{
      hasNextPage
      hasPreviousPage
      startCursor
      endCursor
    }
   totalCount
  }
}
```
**Пример 4.** Запрос с постраничной навигацией (пейджингом):

```
query abstractItemsPagingQuery($first: Int, $skip: Int){
qPAbstractItems(first: $first, skip: $skip){
    items{
      id
      title
    }
   totalCount
  }
}
```
<span id="page-21-0"></span>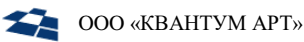

### 8. Диагностика и коррекция ошибок

Неправильная настройка контента может привести к ошибке загрузки схемы в API. Для диагностики такого сценария следует:

- 1. Убедиться, что необходимый контент отсутствуют в схеме с помощью GraphQL API UI: <URL сервиса>/ui/playground или <URL сервиса>/ui/voyager.
- $2.$ Если контент там уже есть, перейти к разделу «Отладка запросов» в GraphQL API.
- $3.$ Если контента еще нет, открыть адрес <URL сервиса>/api/Schema/context и посмотреть дату и статус обновления схемы.
- Если последний раз схема обновлялась менее двух минут назад, следует немного 4. подождать, когда схема обновится сама. В качестве альтернативы ожиданию, можно сделать запрос POST: < URL сервиса>/api/Schema/reload
- 5. Если схема обновлялась очень давно и запрос <URL сервиса>/api/Schema/reload выдает ошибку 500, следует скорректировать настройку контента в QP.
- 6. После внесения исправлений схема автоматически обновится через две минуты, а недостающий контент появятся в АР.

Существует несколько вариантов поиска ошибок контента. Ниже представлено их описание.

#### <span id="page-21-1"></span>8.1. Проверка лог-файлов

В лог-файлах напрямую указывается, если некоторые алиасы контента повторяются (Рисунок 12).

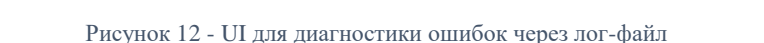

08-08T14:43:08.764Z", "level": "RRROR", "loger": "QP.Grompl.App.Schema.SchemadackgroundService", "message": "ex-rom ille auto related to the scheption": {"Type":"A fieldType", "TargetSite<br>n", "Message":"A field with the na

<span id="page-21-3"></span>Так, в указанном примере контент с алиасом calcCreditWidgetItem используется более одного раза. Скорее всего, пользователем было указано идентичное название для единственной и множественной форм (см. п. 5.3. Настройки контента). В таком случае следует найти контент по названию и исправить его. Если же разные типы контента названы одинаково, то найти нужный контент будет проблематично. Тем не менее, проверка лог-файлов позволяет диагностировать любые типы ошибок.

#### <span id="page-21-2"></span> $8.2.$ Просмотр списка контента

Следует открыть в QP список контента и отсортировать по убыванию поля Modified (дата изменения). Верхние записи, у которых дата обновления позже даты последней загрузки схемы, таким образом, будут отображать проблемный контент, который нужно проверить и исправить (Рисунок 13).

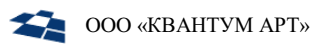

<span id="page-22-0"></span>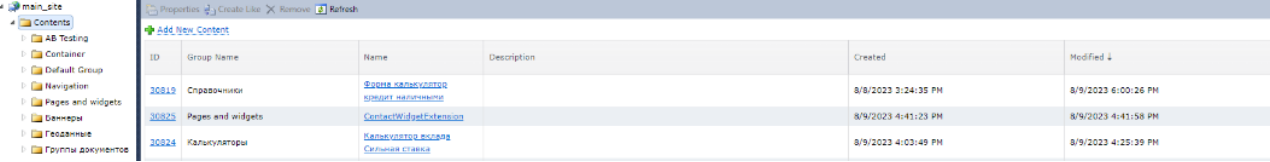

Рисунок 13 - UI для диагностики ошибок через список контента

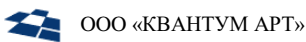

## 9. Конфигурация веб-сервиса

<span id="page-23-0"></span>Настройки веб-сервиса задаются в конфигурационном файле appsetings.json.

```
Пример конфигурационного файла:
```

```
{
   "Logging": {
     "LogLevel": {
       "Default": "Information",
       "Microsoft": "Warning",
       "Microsoft.Hosting.Lifetime": "Information"
     }
   },
   "ConnectionStrings": {
     "QPConnectionString": "connection to QP database",
     "Type": "Postgres"
   },
   "QpArticlesAccessor": {
     "CalculatePagingData": true
   },
   "GraphQLRouting": {
     "BasePath": "/graphql",
     "States": {
       "Live": {
         "Allow": true,
         "Default": true
       },
       "Stage": {
         "Allow": true
       }
     }
   },
   "SchemaAutoReload": true,
   "SchemaReloadInterval": "00:02:00",
   "EnableMetrics": true,
   "ExposeExceptions": true,
   "QpPluginSettings": {
     "ContractVersion": "0.5.1",
     "InstanceKey": "B3D1B88B-57F2-4933-BB79-1BF47B27F25A"
   }
```
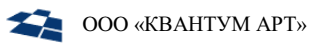

### Описание параметров конфигурационного файла:

Таблица 4 - Описание секций

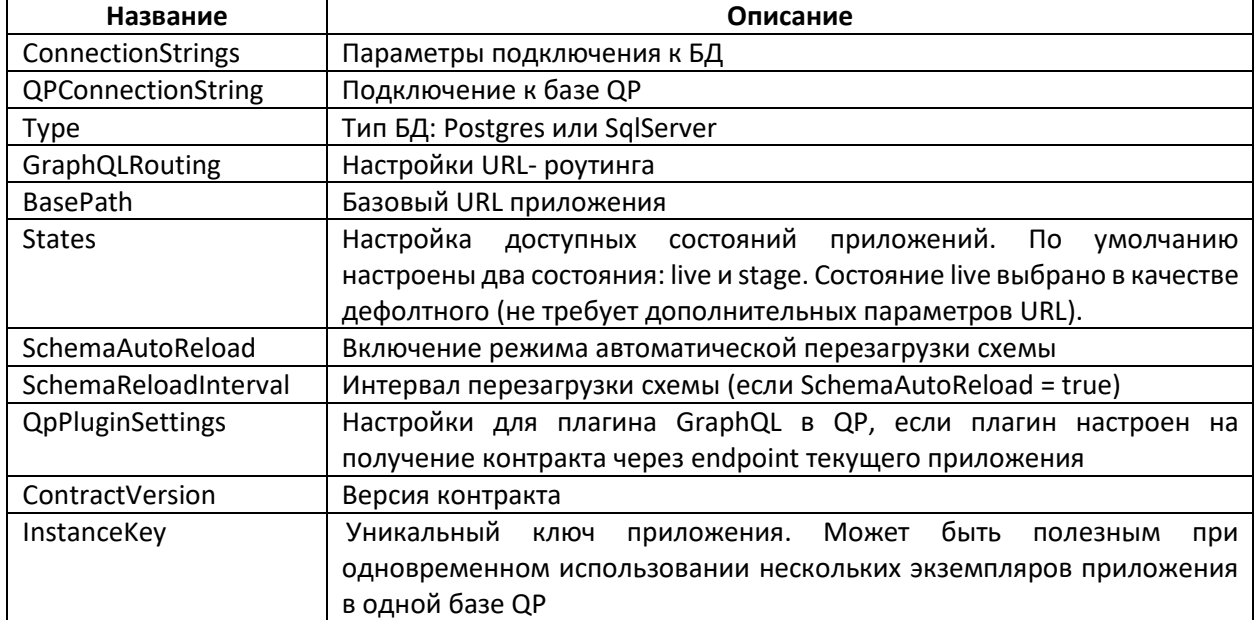